## **Downloading Instructions**

If you've click on a link to view a document and have received the following message. Please follow the steps below:

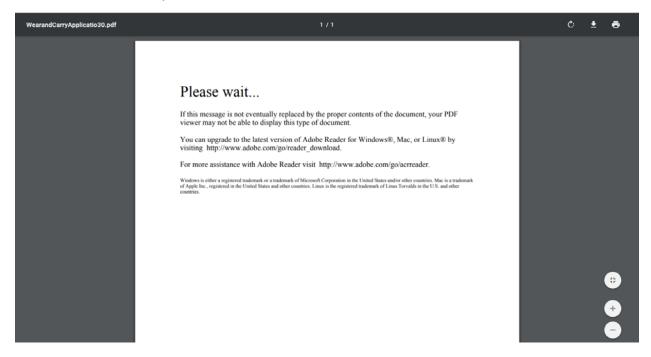

1. Right click on the Please wait message and you will receive a drop down menu.

2. Click on Save As from the dropdown menu.

3. This will open up a dialog box for you to save the document. It is recommended to save it to your desktop.

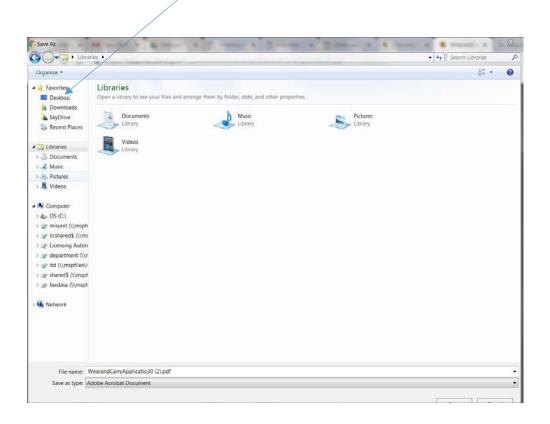

4. Navigate to location application is saved to (recommended to be the desktop) and double-click on the file there.

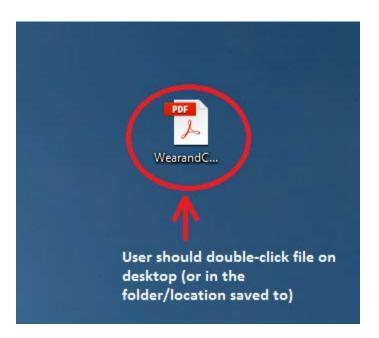